# **Software de gestión de datos CS-S20**

**Manual de instrucciones**

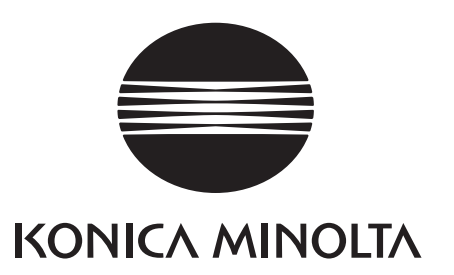

# **Precauciones de seguridad**

Antes de usar este software, lea detenidamente este manual y los manuales de instrucciones del instrumento y de su computador personal (PC) para garantizar un uso correcto y seguro.

# **Designaciones formales del software de aplicación utilizadas en este manual**

(Designación en este manual) (Designación formal) Windows, Windows 10 Microsoft<sup>®</sup> Windows<sup>®</sup> 10 Pro Operating System Windows, Windows 11 Microsoft<sup>®</sup> Windows<sup>®</sup> 11 Pro Operating System

## **Marcas comerciales**

• "Microsoft", "Windows", "Windows 10" y "Windows 11" son marcas registradas de Microsoft Corporation en los EE. UU. y otros países.

Otros nombres de empresas y nombres de productos mencionados en este manual son marcas comerciales registradas de sus respectivas empresas.

## **Notas acerca de este manual**

- Se prohíbe estrictamente la copia o reproducción total o parcial del contenido del presente manual sin el permiso de KONICA MINOLTA.
- El contenido de este manual está sujeto a cambios sin aviso previo.
- Hemos hecho todo lo posible durante la preparación del presente manual para garantizar la precisión de su contenido. No obstante, si tiene alguna pregunta, encuentra algún error o que falta una sección, póngase en contacto con su oficina de ventas local.
- KONICA MINOLTA no aceptará ninguna responsabilidad por las consecuencias que pudieran surgir por el uso del software si no se siguen las instrucciones del presente manual.

## **Acerca de este manual**

• Las capturas de pantalla de este manual son ejemplos y pueden diferir de las imágenes en pantalla reales.

### **Introducción**

El software de gestión de datos CS-S20 le permite medir y gestionar datos conectando el colorímetro de luminancia CS-150/160 o el medidor de luminancia LS-150/160 a su PC.

Recuerde que este manual da por sentado que el lector está familiarizado con las operaciones básicas de Windows.

### **Contenido del paquete**

• DVD-ROM de instalación del CS-S20 (Cant.: 1)

El Manual de instrucciones también se instala en formato PDF con un acceso directo en el menú de inicio de Windows durante la instalación del software.

(Menú [Inicio]. - [KONICA MINOLTA] - [CS-S20] - [CS-S20 Manual])

En el DVD-ROM de instalación también se incluyen versiones del Manual de instrucciones en otros idiomas.

### **Contrato de licencia de software**

Los términos del acuerdo de licencia del presente software se incluyen en el cuadro de diálogo del [Contrato de licencia de software] que se muestra en la pantalla durante el proceso de instalación. Podrá instalar este software únicamente si acepta todos los términos del acuerdo.

### **Notas acerca del uso**

- El software de aplicación CS-S20 está diseñado para ser utilizado con los sistemas operativos Windows 10 o Windows 11. Recuerde que el presente software no incluye ningún sistema operativo.
- Uno de estos sistemas operativos deberá estar instalado en el PC antes de poder instalar este software.
- Cuando inserte el DVD-ROM en la unidad de DVD-ROM, recuerde colocar el disco suavemente y con la orientación correcta.
- Conserve el DVD-ROM limpio y sin rayas. Si se ensucia la superficie grabada o se raya la superficie de la etiqueta, podría producirse un error de lectura.
- Evite exponer el DVD-ROM a la condensación y a cambios bruscos de temperatura.
- Evite dejarlo en lugares donde pueda quedar expuesto a altas temperaturas provenientes de la luz del sol directa o de la calefacción.
- Evite las caídas del DVD-ROM y no lo someta a fuertes impactos.
- Mantenga el DVD-ROM alejado del agua, alcohol, diluyentes de pinturas y otras sustancias similares.
- Retire el DVD-ROM de la unidad de DVD-ROM mientras el PC esté encendido.

#### **Notas acerca del almacenamiento**

- Después de haber usado el DVD-ROM, vuelva a colocarlo en su caja y guárdelo en un lugar seguro.
- Evite dejar el DVD-ROM en lugares donde pueda quedar expuesto a altas temperaturas provenientes de la luz del sol directa o de la calefacción.
- No debe guardarse el DVD-ROM en lugares donde haya mucha humedad.

Hemos hecho todo lo posible para garantizar la precisión del contenido de este software. No obstante, si tiene alguna pregunta o quiere hacernos algún comentario, póngase en contacto con el servicio autorizado de KONICA MINOLTA.

# Índice

# A. Información general

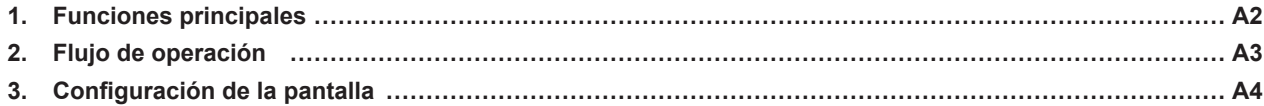

# B. Guía de operación

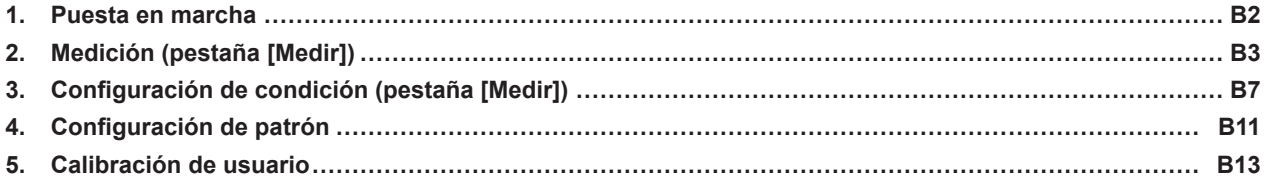

# <span id="page-4-0"></span>**Información general**

**A**

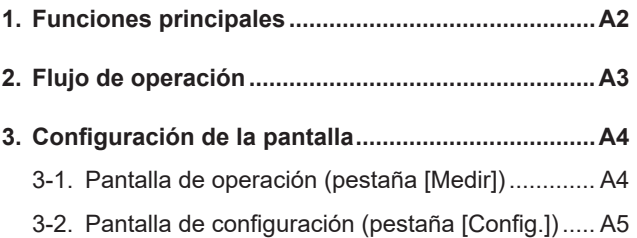

**1. Funciones principales**

# <span id="page-5-0"></span>**1. Funciones principales**

**Espacios de color** Lv,x,y, Lv,u',v', Lv,Tcp,duv, X,Y,Z, y Lv,λd,Pe (Cuando LS-150/160 está conectado, solo Lv está disponible)

#### Acerca de los valores mostrados

• Si bien el CS-S20 ofrece una mayor precisión de cálculo a través del cálculo interno usando más de una posición decimal de las que se muestran en los valores mostrados, algunos cálculos, como el redondeo, y los que se realizan durante la conversión del espacio de color pueden dar como resultado un lugar decimal mínimo diferente del mostrado en el instrumento por un dígito.

Además, los resultados de juicio y las posiciones trazadas también pueden diferir de las obtenidas a partir de los valores mostrados porque fueron procesados usando más posiciones decimales.

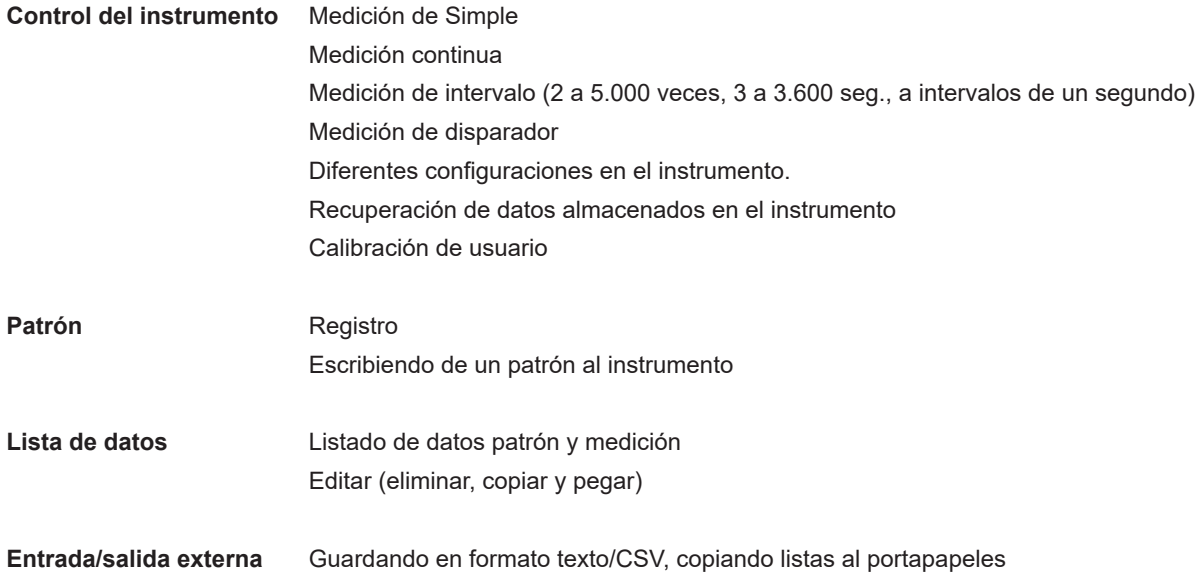

# <span id="page-6-0"></span>**2. Flujo de operación**

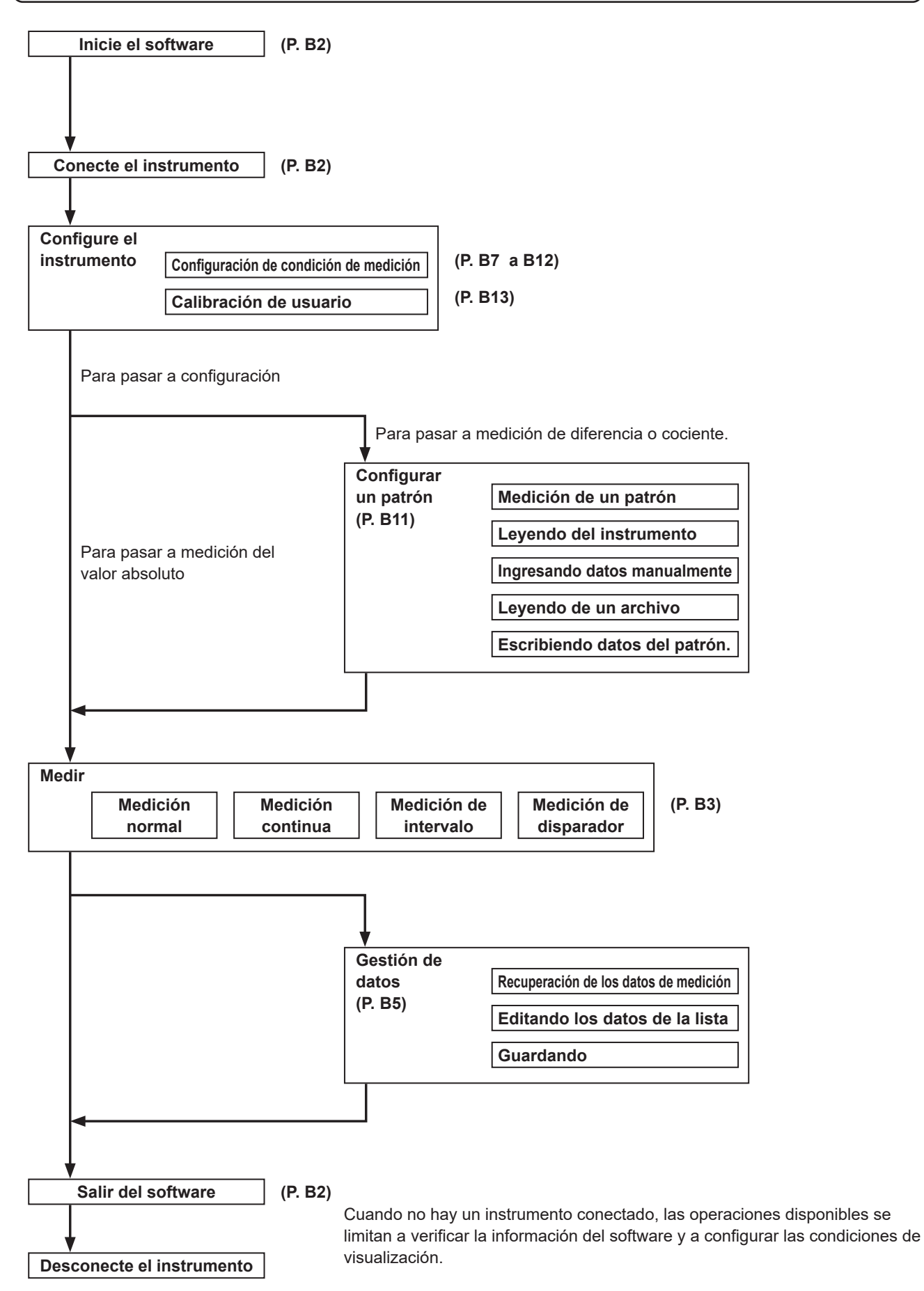

# <span id="page-7-0"></span>**3. Configuración de la pantalla**

Este software presenta las siguientes ventanas y pestañas:

## **3-1. Pantalla de operación (pestaña [Medir])**

La ventana de medición consiste en las secciones de pantalla [Medir], [Lista de medidas] y [Grafico de tendencia], más la sección de configuración de [Intervalo] y el botón [Medir].

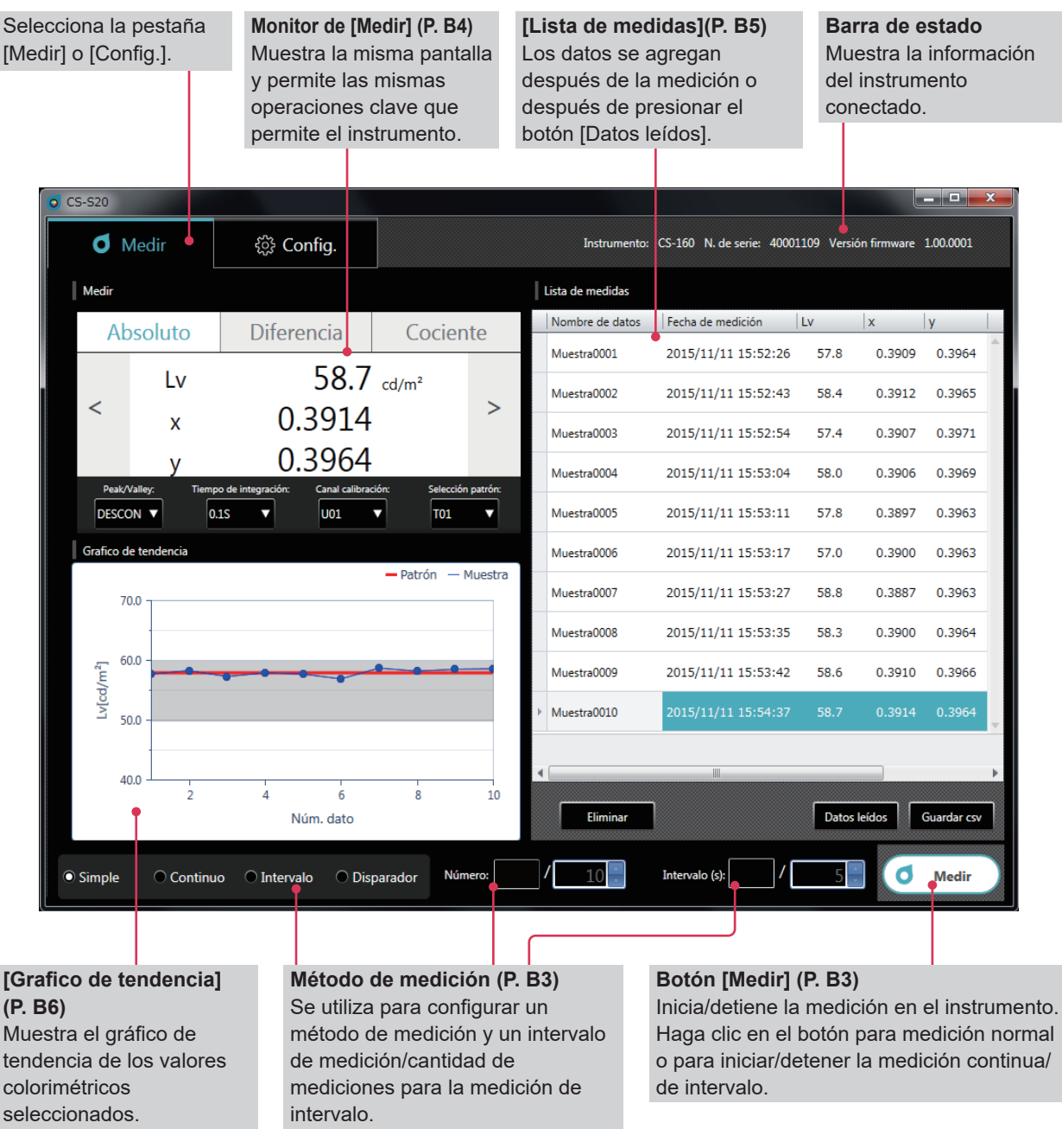

#### **[Medir]**

Esta pantalla muestra los resultados de las mediciones y consiste en las siguientes cuatro ventanas:

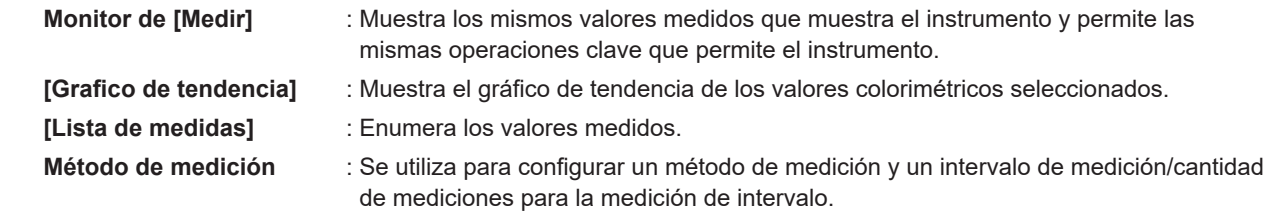

A4

# <span id="page-8-0"></span>**3-2. Pantalla de configuración (pestaña [Config.])**

La ventana para configurar valores incluye las pestañas [Config. instrumento], [Condición edición], [Configuración de patrón], [Calibración de usuario] e [Información].

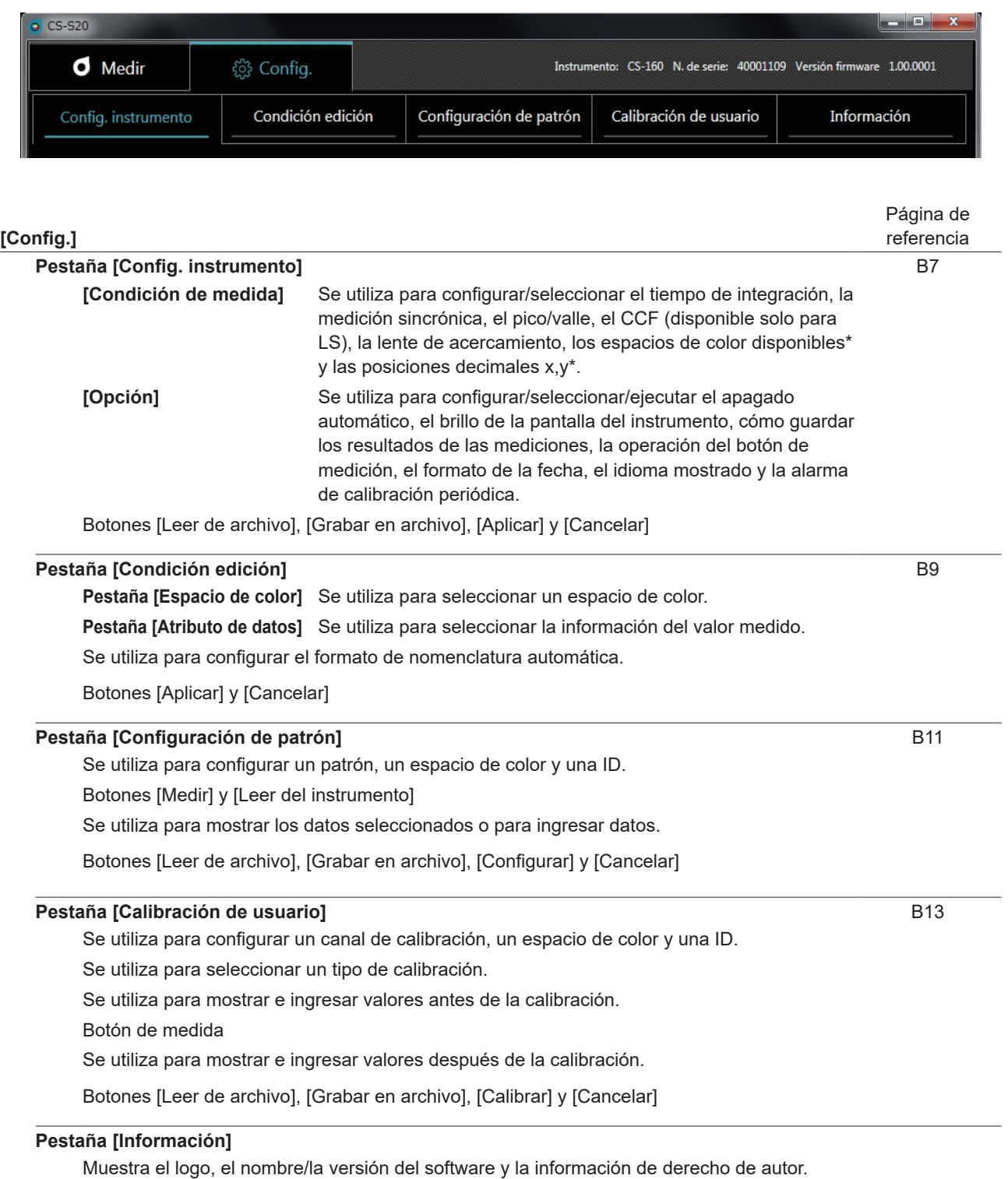

Los elementos marcados con un \* se muestran solo cuando CS está conectado y no están disponibles cuando LS está conectado.

# <span id="page-9-0"></span>**Guía de operación B**

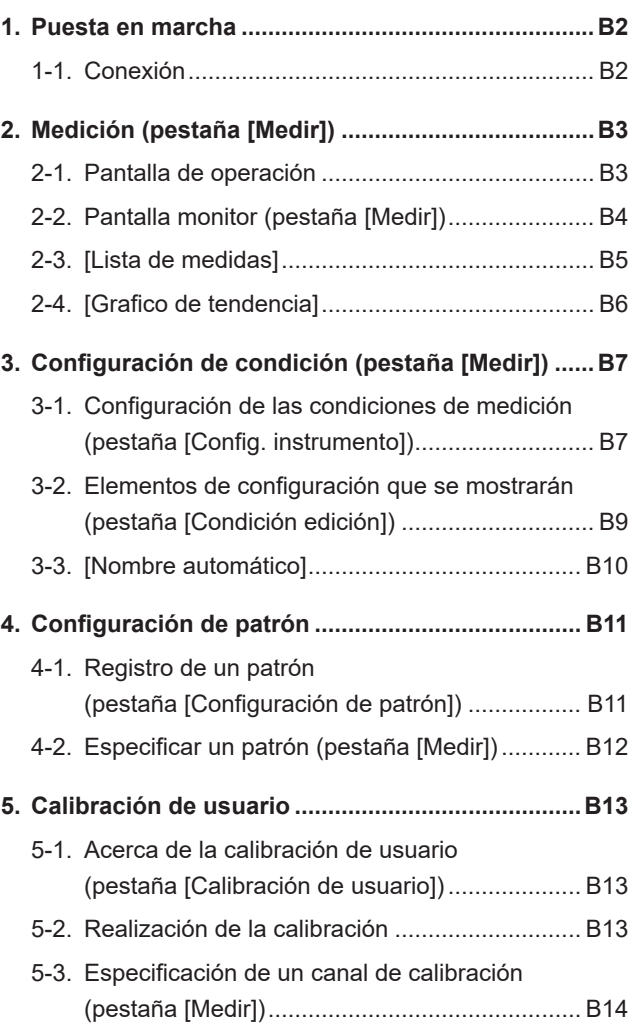

**1. Puesta en marcha**

1. Puesta en marcha

# <span id="page-10-1"></span><span id="page-10-0"></span>**1. Puesta en marcha**

Para obtener información sobre cómo instalar el CS-S20, consulte la Guía de instalación. Seleccione "CS-S20" registrado en el menú Inicio (o en la pantalla de inicio) para iniciar el software. Una vez iniciado el CS-S20, aparecerá la siguiente pantalla de presentación.

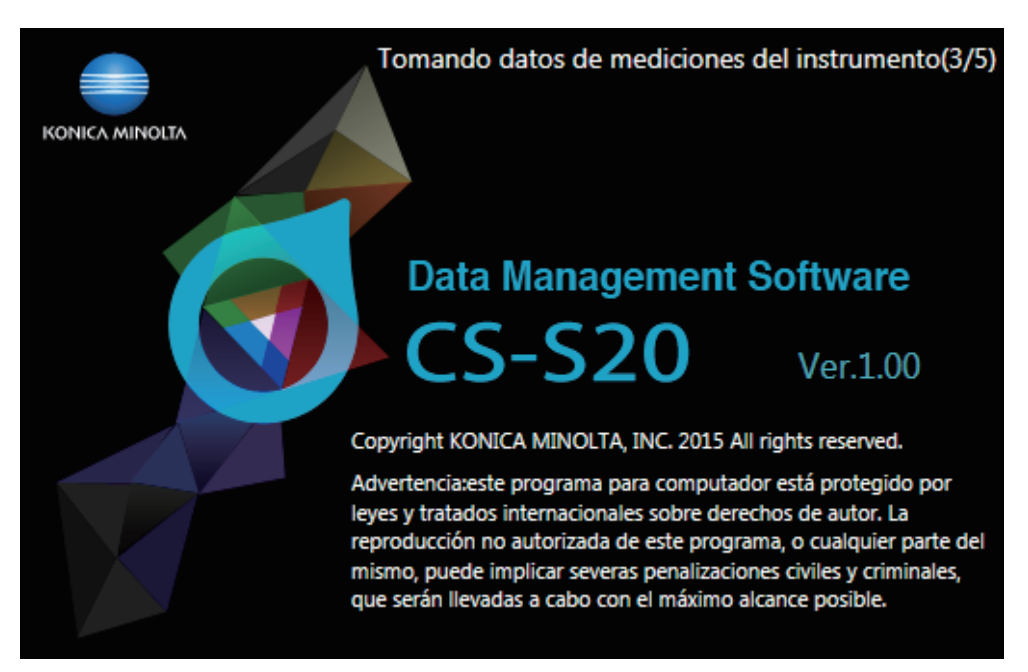

Esta pantalla muestra el nombre/la versión del software y la información de derecho de autor. También se puede ver la misma información en la pantalla que se muestra al hacer clic en la pestaña [Información] bajo la pestaña [Config.].

## <span id="page-10-2"></span>**1-1. Conexión**

#### **Para conectar**

**1 Después de haber iniciado el software y haber conectado un instrumento, el instrumento automáticamente entra en modo remoto, lo que permite su operación desde un PC.**

La información del instrumento se muestra en la barra de estado.

#### <span id="page-10-3"></span>**Para desconectar**

#### **1 Salga del software y apague el instrumento.**

#### **Solución de problemas durante la conexión**

Pueden producirse problemas relacionados con la conexión aún cuando el instrumento se haya conectado correctamente y se haya establecido una comunicación adecuada. En este caso, aparecerá un diálogo para informarle que el instrumento no ha respondido. Haga clic en [ACEPTAR] en este diálogo. Reinicie el software después de haber comprobado que el cable USB esté conectado correctamente y que el instrumento esté encendido.

También es probable que no pueda conectar el CS-S20 a un instrumento si inicia (o reinicia) el sistema operativo en su PC después de haber conectado el PC al instrumento usando un cable USB. En este caso, salga del CS-S20, apague el instrumento y luego vuelva a encenderlo para reiniciar el CS-S20.

Para conocer en detalle la solución de problemas, consulte el manual de instrucciones de su instrumento.

#### **Cuando en su PC usa un control de alimentación, configuración modo en espera o función similar.**

Si en su PC se activa el modo ahorro de energía mientras está conectada a un instrumento, la comunicación puede deshabilitarse cuando el PC sale de ese modo. En este caso, reinicie el software.

# <span id="page-11-1"></span><span id="page-11-0"></span>**2. Medición (pestaña [Medir])**

## **2-1. Pantalla de operación**

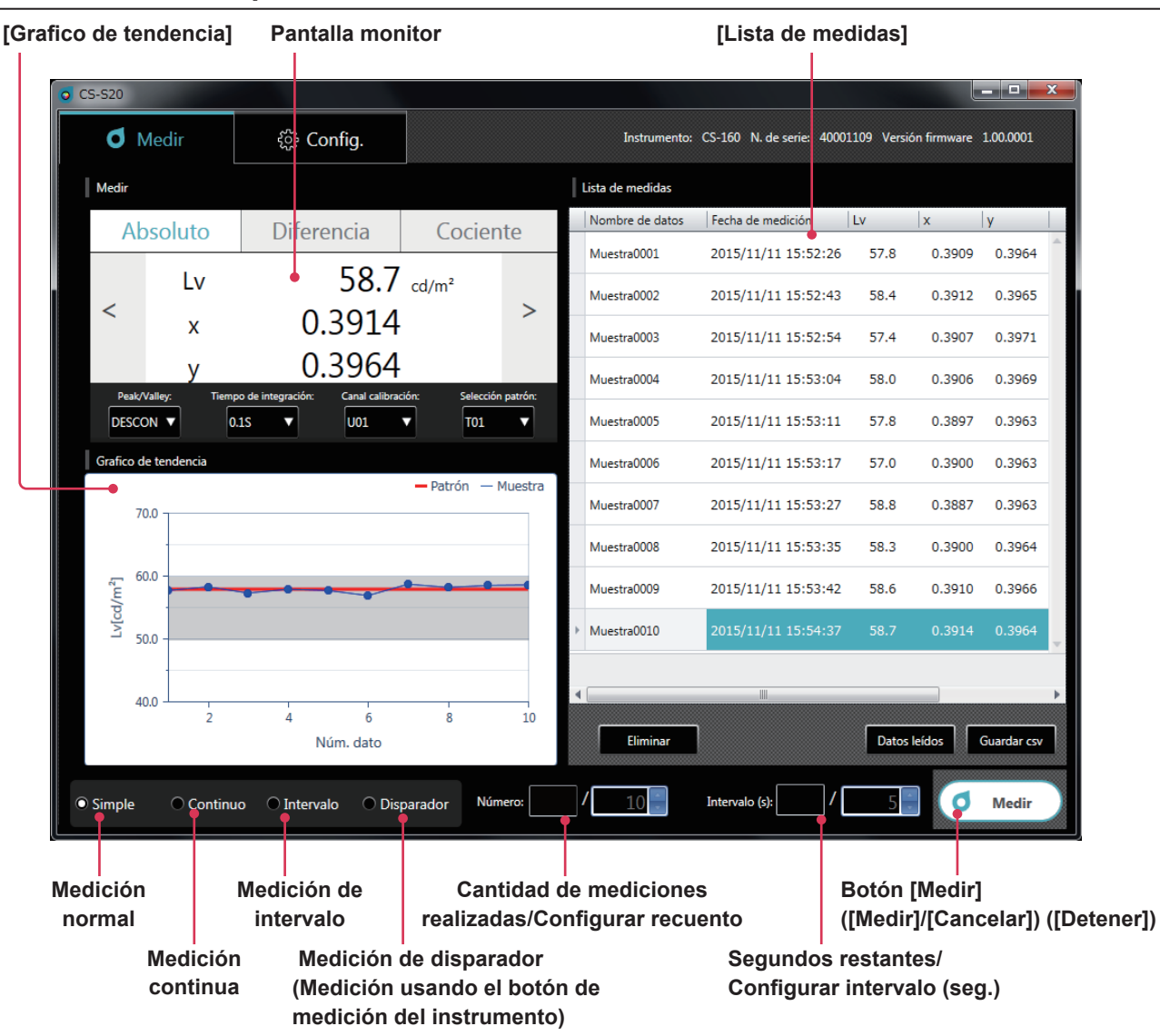

<span id="page-11-2"></span>**Medición normal, medición continua, medición de intervalo y medición de disparador**

• **Medición normal (método de medición: [Simple])**

Normalmente, al hacer clic en el botón [Medir], ([Medir]) realiza la misma medición que la realizada al presionar el botón de medición en el instrumento.

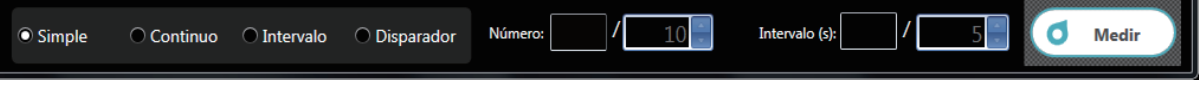

• **Medición continua (método de medición: [Continuo])**

Haga clic en el botón [Medir] ([Medir]) para iniciar la medición y clic en el botón [Medir] ([Detener]) para detener la medición. Solo se agregan a la [Lista de medidas] los valores mostrados cuando se detiene la medición, y no los datos que se muestran durante un proceso.

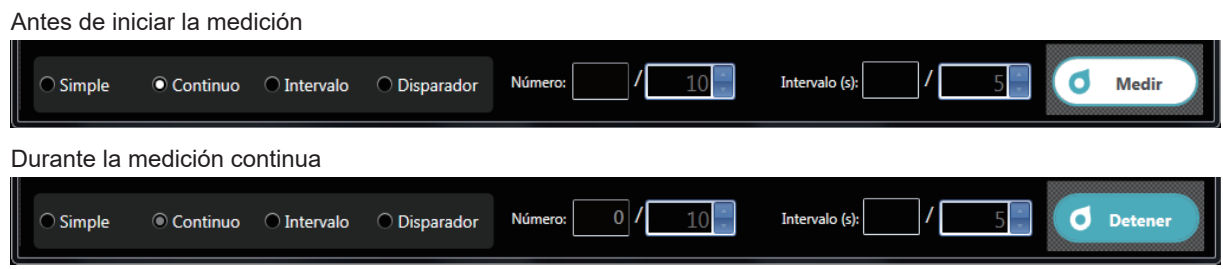

#### <span id="page-12-1"></span>• **Medición de intervalo (método de medición: [Intervalo])**

[Número] : Muestra la cantidad de mediciones realizadas/Configura un recuento de mediciones (2 a 5.000 veces).

[Intervalo (s)] : Muestra los segundos restantes/Configura un intervalo de medición (3 a 3.600 segundos)

Los valores configurados se almacenan aún después de haber reiniciado el software. Haga clic en el botón [Medir] ([Medir]) para iniciar la medición y clic en el botón [Medir] ([Cancelar]) para detener la medición.

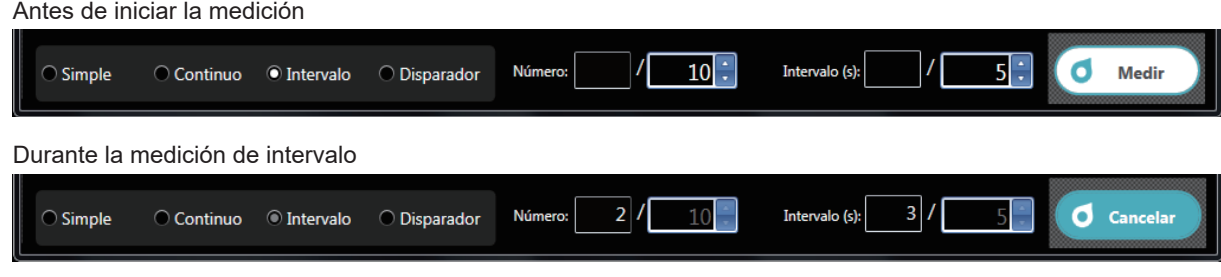

• **Medición de disparador (método de medición: [Disparador])**

La medición se inicia usando el botón de medición del instrumento para recuperar los datos. La tecla de medición del instrumento está habilitada y no se puede realizar otra operación en CS-S20 excepto la selección de un método de medición ([Simple], [Continuo], [Intervalo], o [Disparador]).

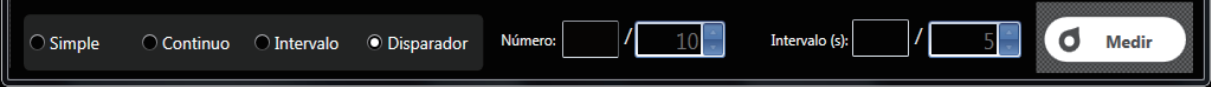

## **2-2. Pantalla monitor (pestaña [Medir])**

Esta ventana muestra los datos de medición.

<span id="page-12-0"></span>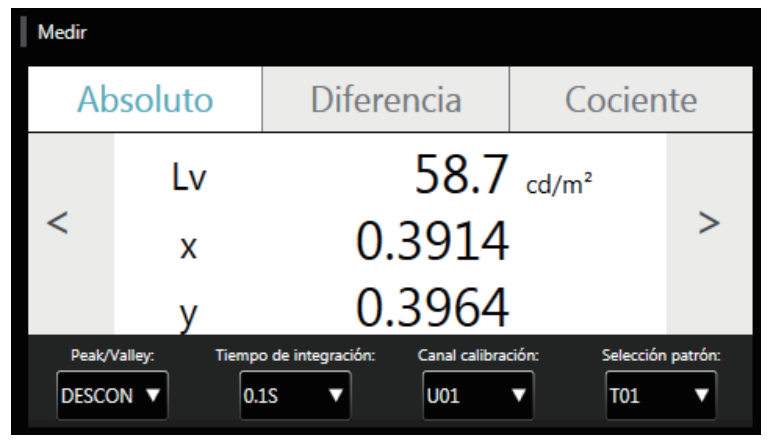

#### **Pantalla de valor medido**

• Muestra los mismos valores medidos que muestra el instrumento. Se puede alternar la pantalla usando los botones [Absoluto], [Diferencia] y [Cociente]. También se puede cambiar el espacio de color usando los botones [<] y [>]. (Solo cuando SC está conectado)

• El modo de medición del instrumento puede cambiarse usando los siguientes botones: [Peak/Valley] : [DESCON]/[Peak]/[Valley] [Tiempo de integración] : Configure un tiempo de medición ([Auto] o [0.1S] a [3.0S]) [Canal calibración] : Seleccione un canal de calibración ([U00] a [U10]) [Selección patrón] : Seleccione un canal patrón ([Ninguno] o [T01] a [T10])

<span id="page-13-1"></span><span id="page-13-0"></span>Esta ventana enumera los datos de medición.

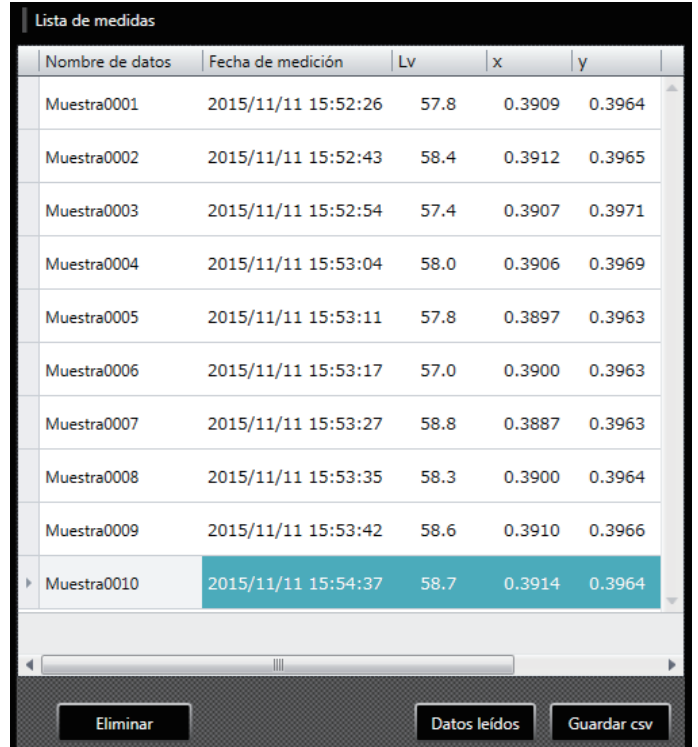

**Use los botones [Medir] o [Datos leídos] para agregar datos. Puede eliminar todos los datos usando el botón [Eliminar]. Use el botón [Guardar csv] para guardar los datos de la medición en su PC.**

- No se pueden agregar más de 5.001 entradas de datos.
- Se pueden cambiar los elementos que se mostrarán usando [Condición edición] bajo la pestaña [Config.]. Solo la columna [Nombre de datos] puede editarse en la lista.
- Los datos de la lista pueden eliminarse o pegarse en un archivo de texto o un archivo de Excel. Los botones [Copiar] y [Eliminar] se muestran después de haber seleccionado y haber hecho clic con el botón secundario del mouse en datos en la lista. Los datos seleccionados pueden eliminarse o pegarse en un archivo de texto o un archivo de Excel.

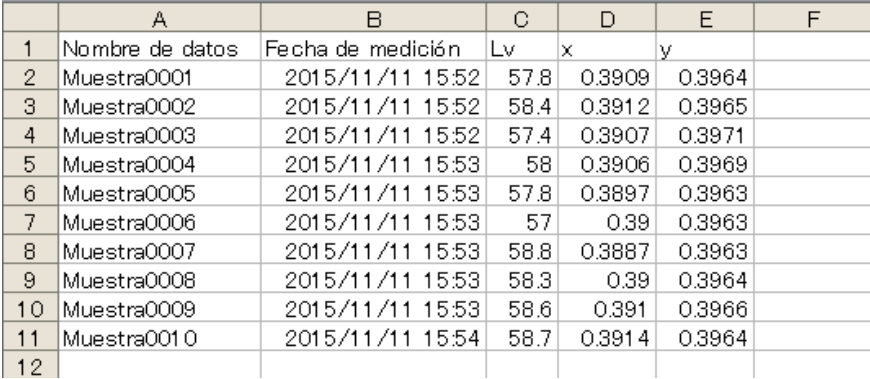

**2. Medición**

2. Medición

# <span id="page-14-1"></span>**2-4. [Grafico de tendencia]**

Muestra los datos de medición en forma de gráfico.

<span id="page-14-0"></span>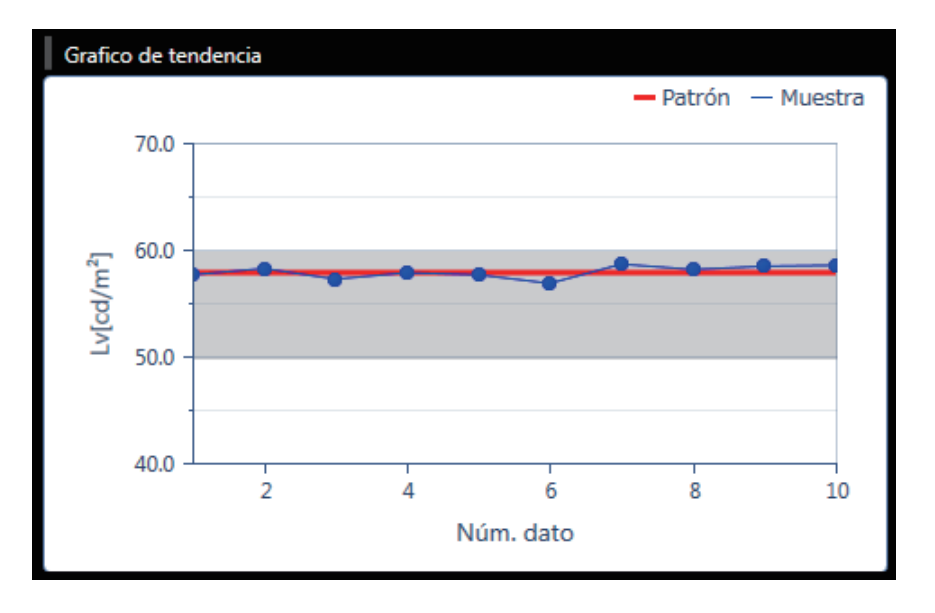

#### **Esta pantalla muestra un grafico de tendencia de los datos de la lista de datos.**

- Puede copiar esta pantalla de gráficos. Puede pegar un gráfico en Paint, Excel y en otras aplicaciones haciendo clic con el botón secundario del mouse sobre él y haciendo clic en [Copiar].
- Puede cambiar los elementos que se mostrarán. (Solo cuando SC está conectado) Haga clic con el botón secundario del mouse en el gráfico y clic en [Elemento] para seleccionar del menú los valores colorimétricos que se mostrarán en el gráfico. ([Lv], [x], [y], [u'], [v'], [Tcp], [duv], [λd], [Pe], [X], [Y] y [Z])
- Puede verificar o cambiar las propiedades del gráfico. Haga clic con el botón secundario del mouse en el gráfico y clic en [Propiedad] para mostrar las propiedades del gráfico, que pueden cambiarse según sea necesario.

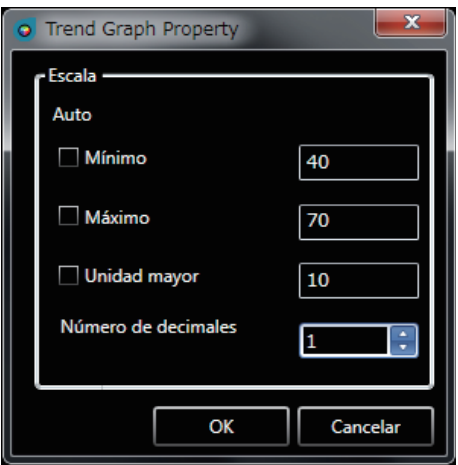

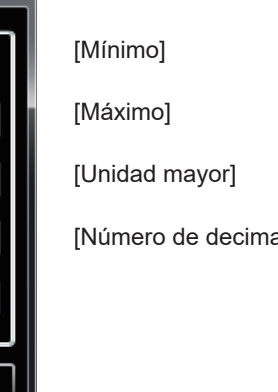

- : Configurar el valor mínimo (configuración auto/manual)
- : Configurar el valor máximo (configuración auto/manual)
- : Ajustar la unidad mayor (configuración auto/manual)
- ales] : Configure la cantidad de posiciones decimales del eje y

# <span id="page-15-0"></span>**3. Configuración de condición (pestaña [Medir])**

## **3-1. Configuración de las condiciones de medición (pestaña [Config. instrumento])**

<span id="page-15-1"></span>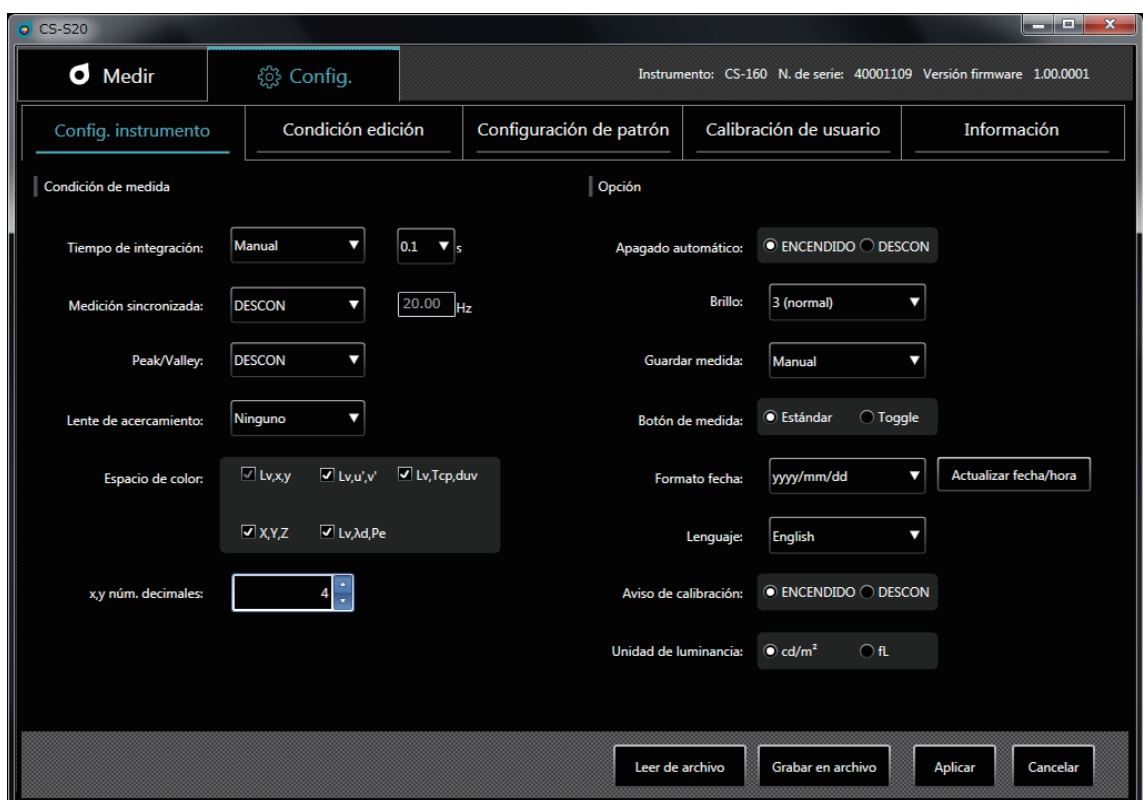

#### **1 Puede configurar elementos bajo [Condición de medida].**

- [Tiempo de integración] : Seleccione [Auto] o [Manual] para el tiempo de integración. Si selecciona [Manual], podrá seleccionar la cantidad de segundos. (0,1 a 3,0 segundos) • [Medición sincronizada] : Seleccione medición sincrónica o asincrónica. ([ENCENDIDO] o [DESCON]) Si selecciona [ENCENDIDO], configure una frecuencia. (20,00 a 400,00 Hz) Cuando la [Medición sincronizada] está configurada en [ENCENDIDO], el tiempo de integración especificado se deshabilita y la medición se realiza en el modo Auto. [Peak/Valley] : Seleccione [DESCON], [Peak] o [Valley]. • [CCF] (disponible solo cuando LS está conectado) : Configure un CCF\*. ([ON], [OFF] o [0.001] a [9.999]) \* Factor de compensación del color • [Lente de acercamiento] : Seleccione una lente. ([Ninguno], [No. 153], [No. 135], [No. 122] o No. 110]) • [Espacio de color] (solo cuando CS está conectado) : Habilitar/deshabilitar espacios de color disponibles. (Habilitar/deshabilitar [Lv,x,y], [Lv,u',v'], [Lv,Tcp,duv], [X,Y,Z] y [Lv,λd,Pe])
	-
- [x,y núm. decimales] (solo cuando CS está conectado)

: Configure la cantidad de posiciones decimales para la visualización de la cromaticidad: (3 o 4 dígitos)

**3. Configuración de condición**

- **2 Puede configurar elementos bajo [Opción].**
	- [Apagado automático] : Habilite o deshabilite la función de Apagado automático. ([ENCENDIDO] o [DESCON])
	- [Brillo] : Configure el brillo de la pantalla del instrumento. ([1 (oscuro)], [3 (normal)] o [5 (brillante)])
	- [Guardar medida] : Configure si desea guardar automáticamente los valores medidos. ([Manual] o [Auto])
	- [Botón de medida] : Configure la función del botón de medición del instrumento. [Estándar] : La medición se realiza mientras se mantiene presionado el botón de medición y se detiene cuando se lo libera. [Toggle] : La medición comienza cuando se presiona el botón de medición, continúa aún cuando se libera el botón y se detiene cuando se vuelve a presionar el botón. • [Formato fecha] : Configure un formato de fecha. ([yyyy/mm/dd], [mm/dd/yyyy]] o [dd/mm/yyyy])
		- Al hacer clic en el botón [Actualizar fecha/hora] se aplica al instrumento la fecha configurada en el PC.
	- [Lenguaje] : Seleccione el idioma que se mostrará en el instrumento. ([English], [日本語] o [中文])
	- [Aviso de calibración] : Configure la alarma de calibración periódica en encendido o apagado. ([ENCENDIDO] o [DESCON])
	- [Unidad de luminancia] :Seleccione una unidad de luminancia ([cd/m²] o [fL]).

Nota: Los valores no se recalculan aún cuando se haya cambiado la unidad de luminancia en la mitad del proceso. Por consiguiente, los valores medidos permanecerán en la lista de datos y el gráfico con la unidad de luminancia que se haya configurado durante la medición. Para la lista de datos, la unidad de luminancia utilizada en la medición puede mostrarse para cada dato usando el elemento llamado [Unidad de luminancia]. Sin embargo, en el gráfico coexisten datos con diferentes unidades de luminancia. Después de haber cambiado la unidad de luminancia, se recomienda guardar primero los datos y luego eliminar aquellos que tengan la unidad anterior usando el botón borrar.

- 
- [Leer de archivo] : Lee las condiciones de medición guardadas en el PC.
- - [Grabar en archivo] : Escribe en un archivo las condiciones de medición configuradas actualmente.
	- [Aplicar] : Envía al instrumento las condiciones configuradas.
- [Cancelar] : Restablece todos los elementos cambiados a su configuración original.

# <span id="page-17-1"></span><span id="page-17-0"></span>**3-2. Elementos de configuración que se mostrarán (pestaña [Condición edición])**

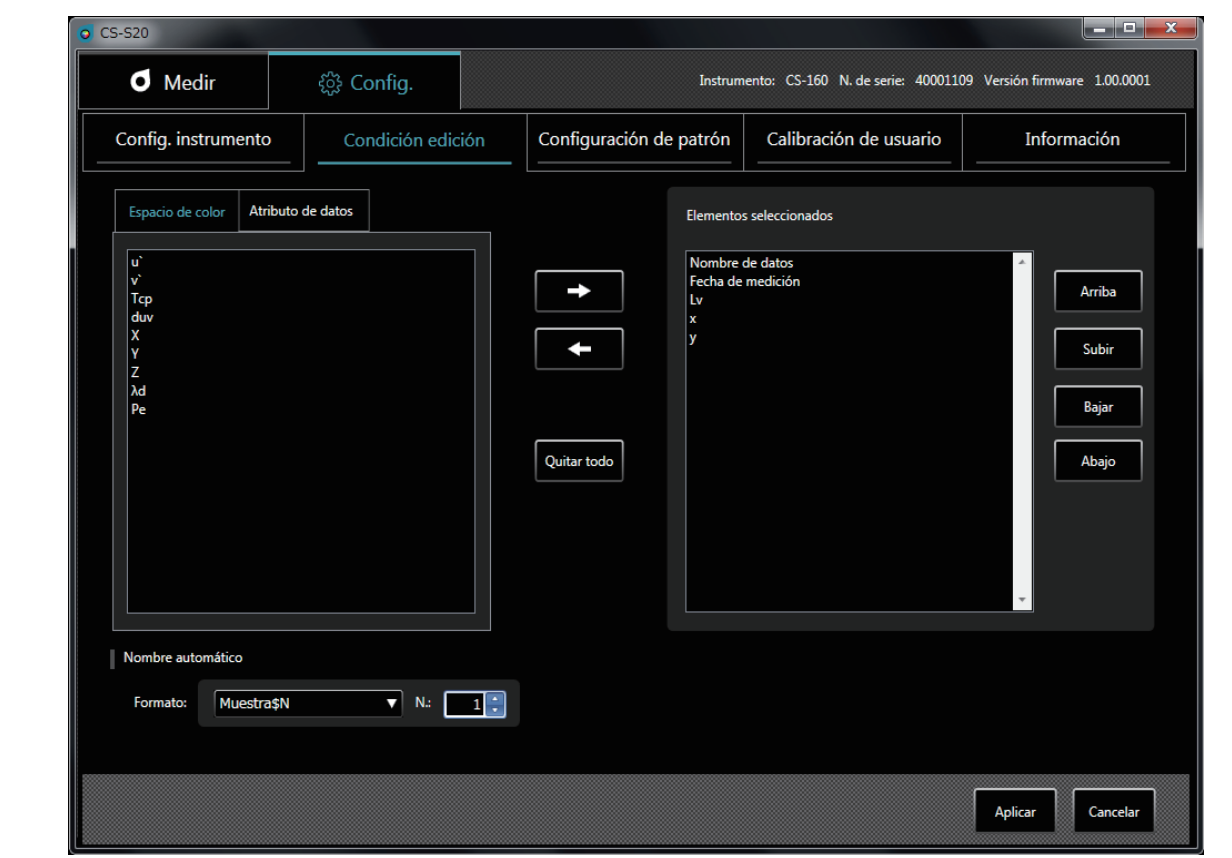

- **1 Bajo la pestaña [Espacio de color], seleccione los datos de espacio de color que se mostrarán en la lista de medición.**
	- CS-150/160: [Lv], [x], [y], [u'], [v'], [Tcp], [duv], [X], [Y], [Z], [λd] y [Pe]
	- LS-150/160: [Lv]
- **2 Bajo la pestaña [Atributo de datos], seleccione la información de valores medidos que se mostrará en la lista de medición.**
	- [Nombre de datos], [Fecha de medición], [Nombre del instrumento], [N. de serie], [Control de datos], [Tiempo de integración], [Patrón], [Can. de Calib.], [Peak/Valley], [Medición sincronizada], [Lente de acercamiento] y [Unidad de luminancia]

Use los siguientes botones para seleccionar los datos:

- Botón [->] : Agrega el elemento seleccionado a [Elementos seleccionados]. • Botón [<-] : Elimina el elemento seleccionado de [Elementos seleccionados]. • Botón [Quitar todo] : Elimina todos los elementos de [Elementos seleccionados]. • Botón [Arriba] : Mueve el elemento seleccionado al comienzo en [Elementos seleccionados]. • Botón [Subir] : Mueve el elemento seleccionado un lugar hacia arriba en [Elementos seleccionados]. • Botón [Bajar] : Mueve el elemento seleccionado un lugar hacia abajo en [Elementos seleccionados]. • Botón [Abajo] : Mueve el elemento seleccionado al final en [Elementos seleccionados].
- [Nombre automático] : Configura el formato de los nombres de datos y el número inicial de los números de serie.
- [Aplicar] : Aplica las condiciones de visualización configuradas.
- [Cancelar] : Restablece todos los elementos cambiados a su configuración original.

**3. Configuración de condición**

3. Configuración de condición

# <span id="page-18-0"></span>**3-3. [Nombre automático]**

Los datos de medición pueden nombrarse automáticamente durante la medición.

Esta sección se utiliza para configurar el formato de nomenclatura automática. Las entradas en la columna Cadena que se encuentra abajo se consideran símbolos especiales y se reemplazan con la información relevante en la columna Contenido:

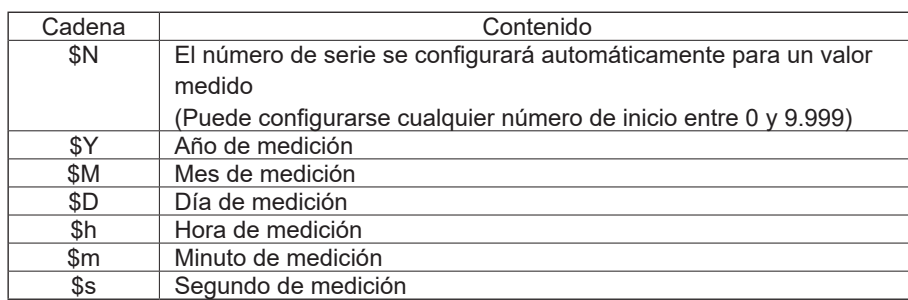

Ingrese una combinación de las cadenas anteriores en el cuadro de texto. Puede ingresar hasta 64 caracteres alfanuméricos.

Recuerde que las siguientes dos combinaciones están disponibles como formatos de muestra en el cuadro combinado desplegable:

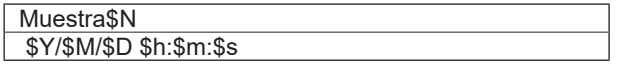

# <span id="page-19-1"></span><span id="page-19-0"></span>**4. Configuración de patrón**

## <span id="page-19-2"></span>**4-1. Registro de un patrón (pestaña [Configuración de patrón])**

Registra los datos del patrón por medición de diferencia o cociente. No es necesario registrar un patrón al realizar solo mediciones de valores absolutos.

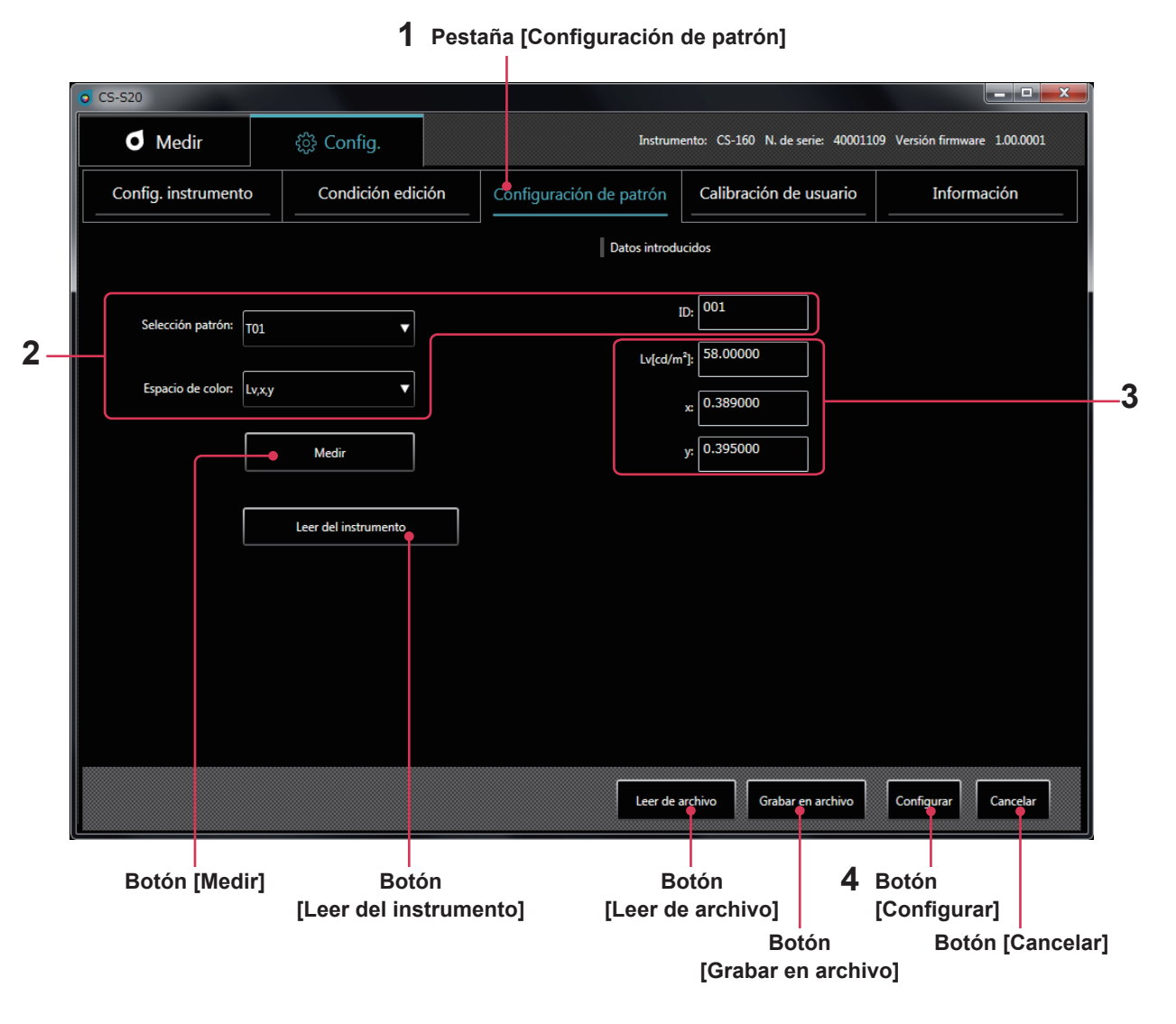

**\* Puede realizar esta operación solo cuando hay un instrumento conectado.**

**1 Bajo la pestaña [Config.], seleccione la pestaña [Configuración de patrón].**

#### **2 Seleccione un patrón <sup>y</sup> un espacio de color <sup>y</sup> configure una ID.**

En este momento, el área **3** muestra el patrón actual configurado en el instrumento. Si no hay nada configurado, no se mostrará ningún dato.

#### **3 Obtenga, ingrese o cambie un patrón usando uno de los siguientes métodos:**

- Presione [Medir] para usar un valor medido como patrón.
- Presione [Leer del instrumento] para seleccionar los datos que se utilizarán como patrón de una lista de valores medidos guardados en la memoria del instrumento.
- Presione [Leer de archivo] para usar como patrón los datos guardados en su PC.
- Ingrese manualmente los valores o cámbielos directamente en el área **3**.
- El patrón que ha configurado también puede guardarse como archivo de datos haciendo clic en el botón [Grabar en archivo].

#### <span id="page-20-1"></span>**4 Haga clic en el botón [Configurar] para confirmar el patrón <sup>y</sup> guardarlo en el instrumento.**

\* Puede restablecer a su configuración original los elementos cambiados haciendo clic en el botón [Cancelar] antes de hacer clic en el botón [Configurar].

Después de hacer clic en el botón [Leer del instrumento], los valores medidos que se encuentran en la memoria del instrumento se listan como se muestra a continuación. De esta lista, puede seleccionar los datos que se utilizarán como patrón.

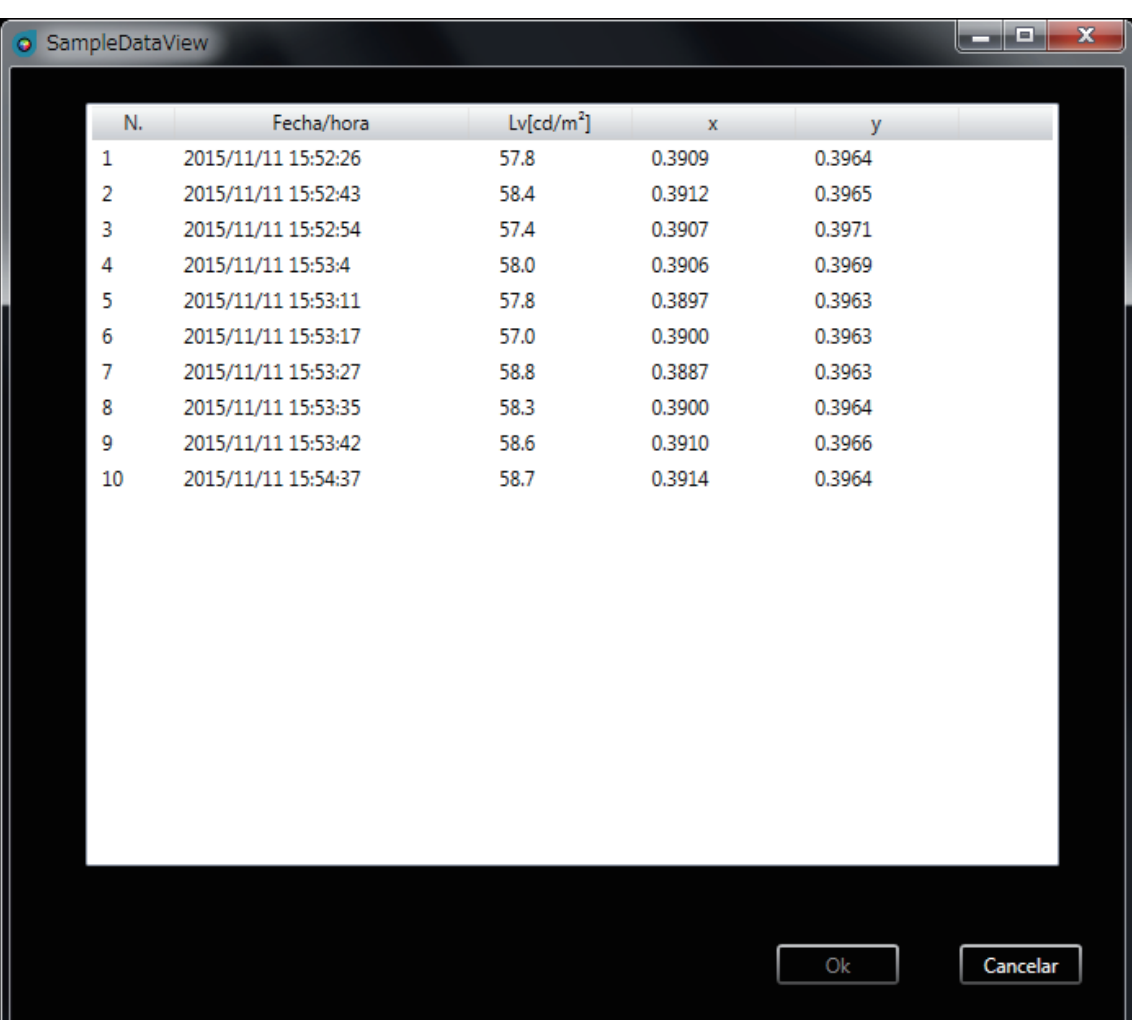

### <span id="page-20-0"></span>**4-2. Especificar un patrón (pestaña [Medir])**

De los datos del patrón, especifique el que se utilizará para la medición de diferencia o cociente. No es necesario especificar un patrón al realizar solo mediciones de valores absolutos.

**1 Seleccione un patrón en la ventana de medición.**

# <span id="page-21-1"></span><span id="page-21-0"></span>**5. Calibración de usuario**

## <span id="page-21-2"></span>**5-1. Acerca de la calibración de usuario (pestaña [Calibración de usuario])**

- La calibración de usuario les permite a los usuarios configurar sus propios coeficientes de corrección en el canal de memoria del instrumento, midiendo los colores y configurando los valores de calibración en el instrumento. Después de la configuración, se mostrará/generará el valor corregido con los coeficientes de corrección especificados para cada medición.
- Para la calibración de usuario, puede seleccionar calibración de punto simple, calibración de matriz RGB o calibración de matriz RGB+W.
- La calibración de usuario puede realizarse para todos los canales de memoria (excepto para el U00).
- La calibración de usuario no puede realizarse para U00 porque se calibra conforme al estándar de calibración de Konica Minolta.
- Puede usar la calibración de usuario para aplicar las siguientes correcciones a mediciones basadas en los coeficientes de corrección especificados.
	- 1. Corregir la diferencia en la lectura, originada por la inconsistencia en la respuesta espectral del elemento receptor de la luz del instrumento.
	- 2. Corregir la diferencia en las lecturas entre los instrumentos que se usan simultáneamente.

## **5-2. Realización de la calibración**

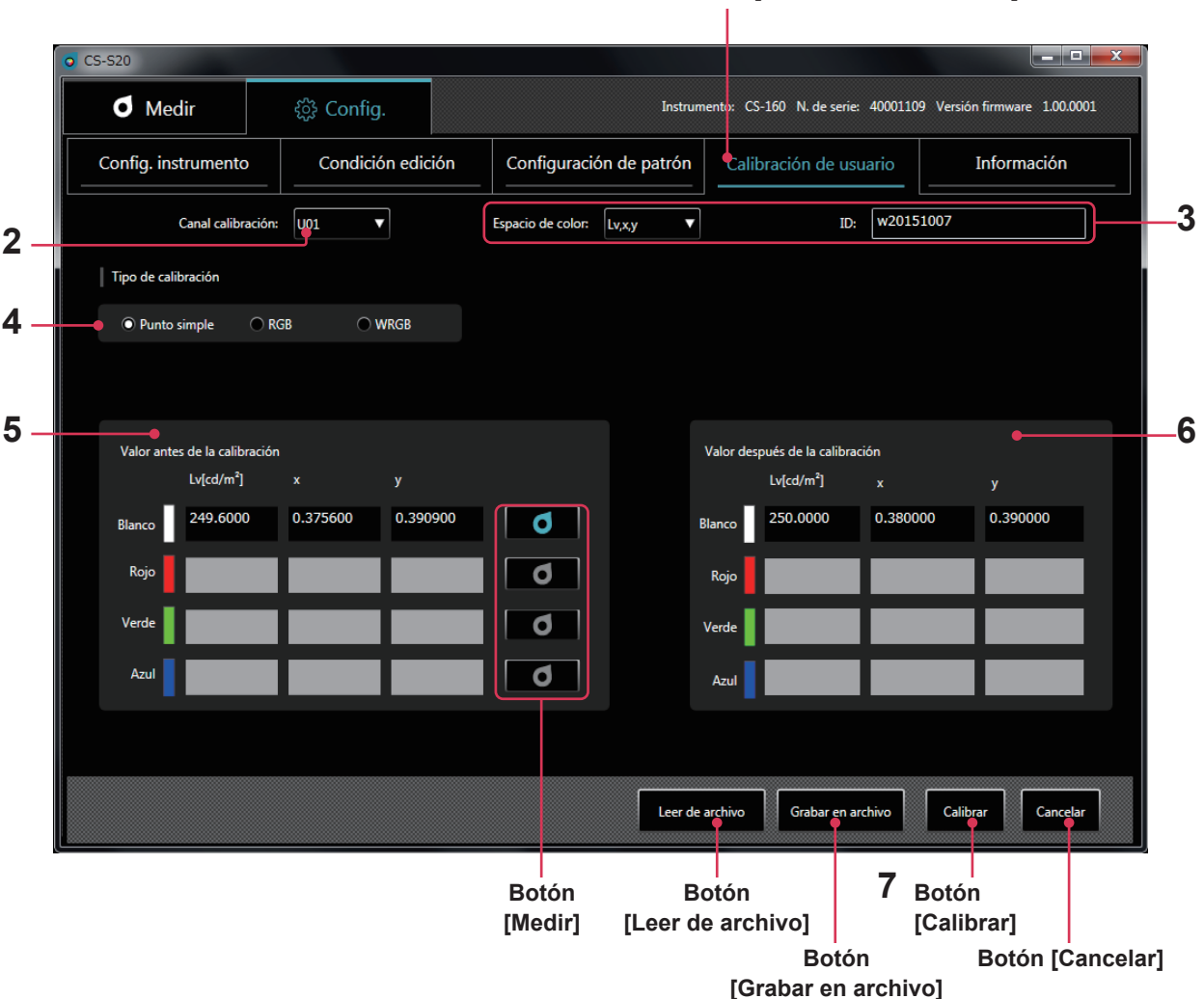

**1 Haga clic en la pestaña [Calibración de usuario] para ingresar al modo calibración de usuario.**

#### **2 Seleccione un canal en el que desee realizar una calibración de usuario.** En este momento, las áreas **5** y **6** muestran valores actuales antes y después de la calibración. Si no hay nada configurado, no se mostrará ningún dato.

#### **1 Pestaña [Calibración de usuario]**

**5. Calibración de usuario**

5. Calibración de usuario

- <span id="page-22-0"></span>**3 Seleccione un espacio de color e ingrese una ID.**
- **4 Seleccione un tipo de calibración (Para LS, solo está disponible la calibración de punto simple del valor Lv)** Luego, repita los pasos **5** y **6** solo para [Blanco] con calibración de punto simple, para [Rojo], [Verde] y [Azul] con calibración de matriz RGB o para [Rojo], [Verde], [Azul] y [Blanco] con calibración de matriz RGB+W.
- **5 Ingrese un patrón antes de la calibración en [Valor antes de la calibración] o haga clic en el botón medición a la derecha de cada color para obtenerlo mediante la medición.**
- **6 Ingrese un patrón que desee mostrar después de la corrección en [Valor después de la calibración].** También puede leer los datos de configuración de un archivo haciendo clic en el botón [Leer de archivo]. También es posible guardar los datos de configuración en un archivo haciendo clic en el botón [Grabar en archivo].
- 7 Haga clic en el botón [Calibrar] para determinar los coeficientes para corregir el patrón antes de la **calibración al patrón después de la calibración y guardarlos en el instrumento junto con la configuración relevante.**
- \* El orden de los pasos **5** y **6** y el de la configuración [Rojo], [Verde], [Azul] y [Blanco] no tiene importancia.
- \* La configuración y los valores de corrección se confirman después de hacer clic en el botón [Calibrar] en el paso **7**. \* Puede restablecer a su configuración original los elementos cambiados haciendo clic en el botón [Cancelar] antes de hacer clic en el botón [Calibrar].
- \* Para verificar el patrón configurado mediante la matriz de calibración, seleccione el canal de calibración que desee verificar para mostrar el patrón configurado más recientemente.
- \* Aún después de haber cambiado el patrón configurado, los coeficientes de corrección configurados para la calibración de matriz no se cambian a menos que la calibración se realice haciendo clic en el botón [Calibrar].

#### **Notas sobre la Calibración de usuario**

- Comúnmente, los coeficientes de corrección se utilizan para cada modo de medición (Lvxy, Lvu'v', LvTcp duv, X Y Z y Lv λdPe). (Aplicable solo a CS)
- No se puede realizar la calibración de usuario para el canal U00. (U00 es un canal para realizar mediciones conforme al estándar de calibración de Konica Minolta.)
- La realización de la calibración de matriz para un canal preconfigurado borra el último patrón.
- La realización de la calibración de matriz para un canal calibrado de punto único borra los coeficientes de corrección de la última calibración de punto simple y configura los coeficientes de corrección para la calibración de matriz.

## **5-3. Especificación de un canal de calibración (pestaña [Medir])**

Para realizar la medición utilizando sus propios coeficientes de corrección, especifique los valores de corrección de los canales de calibración que desea usar. Especifique [U00] para realizar mediciones sin realizar correcciones, pero conforme al estándar de Konica Minolta.

#### **1 Seleccione un canal de calibración en la ventana de medición.**

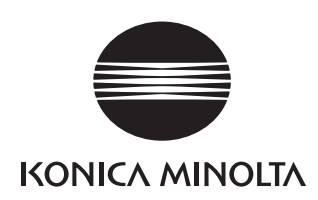